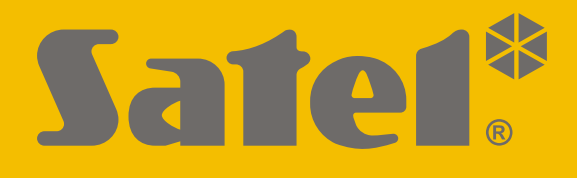

# **SMET Pro**

## **Конвертер для ПЦН**

## CEEHI

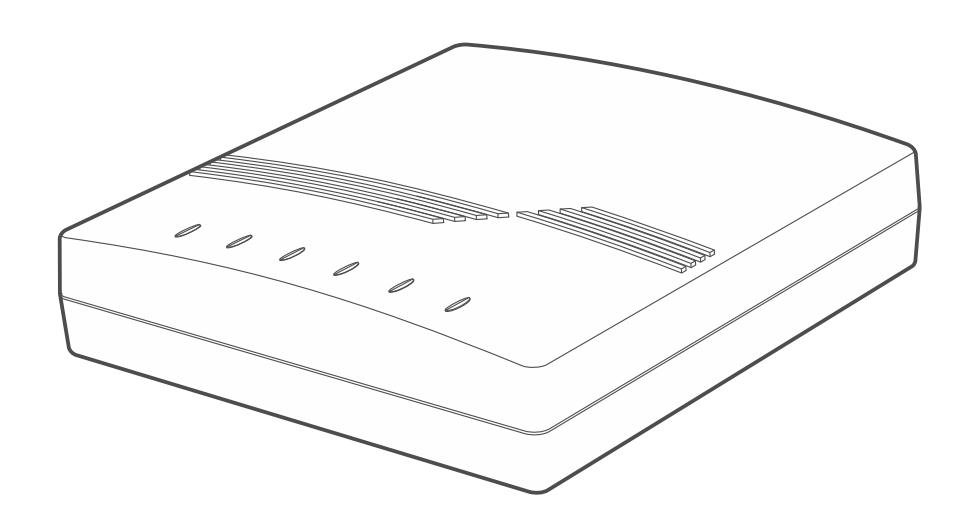

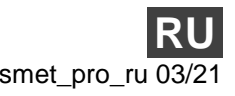

Версия микропрограммы 2.00 smet\_pro\_ru 03/21

SATEL sp. z o.o. • ул. Budowlanych 66 • 80-298 Gdańsk • POLAND тел. +48 58 320 94 00 **www.satel.eu**

## **ВНИМАНИЕ**

Запрещается вносить в конструкцию устройства какие-либо неавторизованные производителем изменения и самостоятельно производить его ремонт, так как это однозначно с потерей гарантийных прав.

В устройстве используется FreeRTOS (www.freertos.org).

Компания SATEL ставит своей целью постоянное совершенствование качества своих изделий, что может приводить к изменениям в технических характеристиках и программном обеспечении. Информацию о введенных изменениях Вы можете найти на веб-сайте: https://support.satel.eu

#### **Декларация о соответствии ЕС находится на сайте www.satel.eu/ce**

В руководстве используются следующие обозначения:

- примечание;

- важная информация предупредительного характера.

## СОДЕРЖАНИЕ

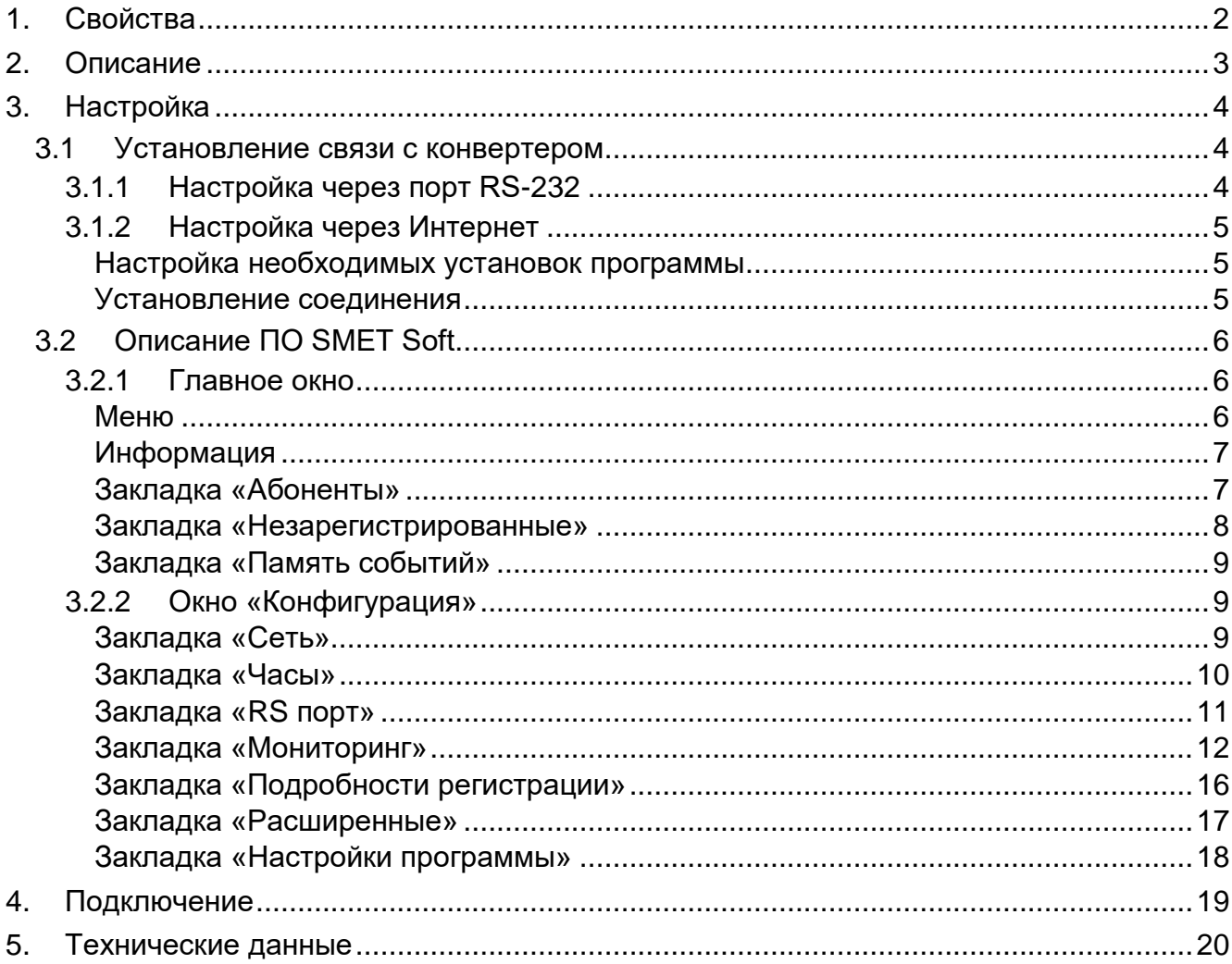

Конвертер SMET Pro - устройство, предназначенное для компаний из сферы мониторинга систем охранной сигнализации. Если компания не использует ПЦН от SATEL, но хотела бы предложить свои услуги владельцам устройств SATEL, передающих события по Ethernet / по сотовой сети данных, то конвертер обеспечит такую возможность. Конвертер принимает события, отправляемые по Ethernet / по сотовой сети данных, с использованием формата SATEL и конвертирует их в формат передачи, поддерживаемый ПЦН. Доступно несколько различных выходных форматов передачи данных.

## <span id="page-3-0"></span>1. Свойства

- Поддержка событий, отправляемых в формате SATEL по Ethernet / по сотовой сети данных.
- Подтверждение получения события.
- Буферизация полученных событий в памяти конвертера до момента их передачи  $\bullet$ на ПЦН.
- Поддержка до 1024 абонентов в расширенном режиме (с контролем связи  $\bullet$ с абонентом).
- Поддержка дополнительных абонентов в простом режиме (без контроля связи  $\bullet$ с абонентом).
- Конверсия формата SATEL в формат передачи, поддерживаемый ПЦН:
	- имитация аналоговой телефонной линии.  $\equiv$  .
	- имитация приемника RC4000 VISONIC,  $\overline{\phantom{m}}$
	- имитация приемника SurGard,
	- имитация приемника RSM-02.
- Передача данных на ПЦН через телефонный кабель, кабель RS-232 или Интернет.  $\bullet$
- Поддержка статического и динамического IP.  $\bullet$
- Возможность ограничить прием сигналов мониторинга до сигналов с определенных  $\bullet$ МАС-адресов.
- Возможность синхронизации времени с сервером NTP.  $\bullet$
- Контроль присутствия кабеля сети Ethernet.  $\bullet$
- Настройка с помощью ПК с установленным ПО SMET Soft (связь через RS-232 или  $\bullet$ через Интернет).
- Возможность обновления микропрограммы конвертера.  $\bullet$
- Питание постоянным напряжением 12 В.

#### <span id="page-4-0"></span>**2. Описание**

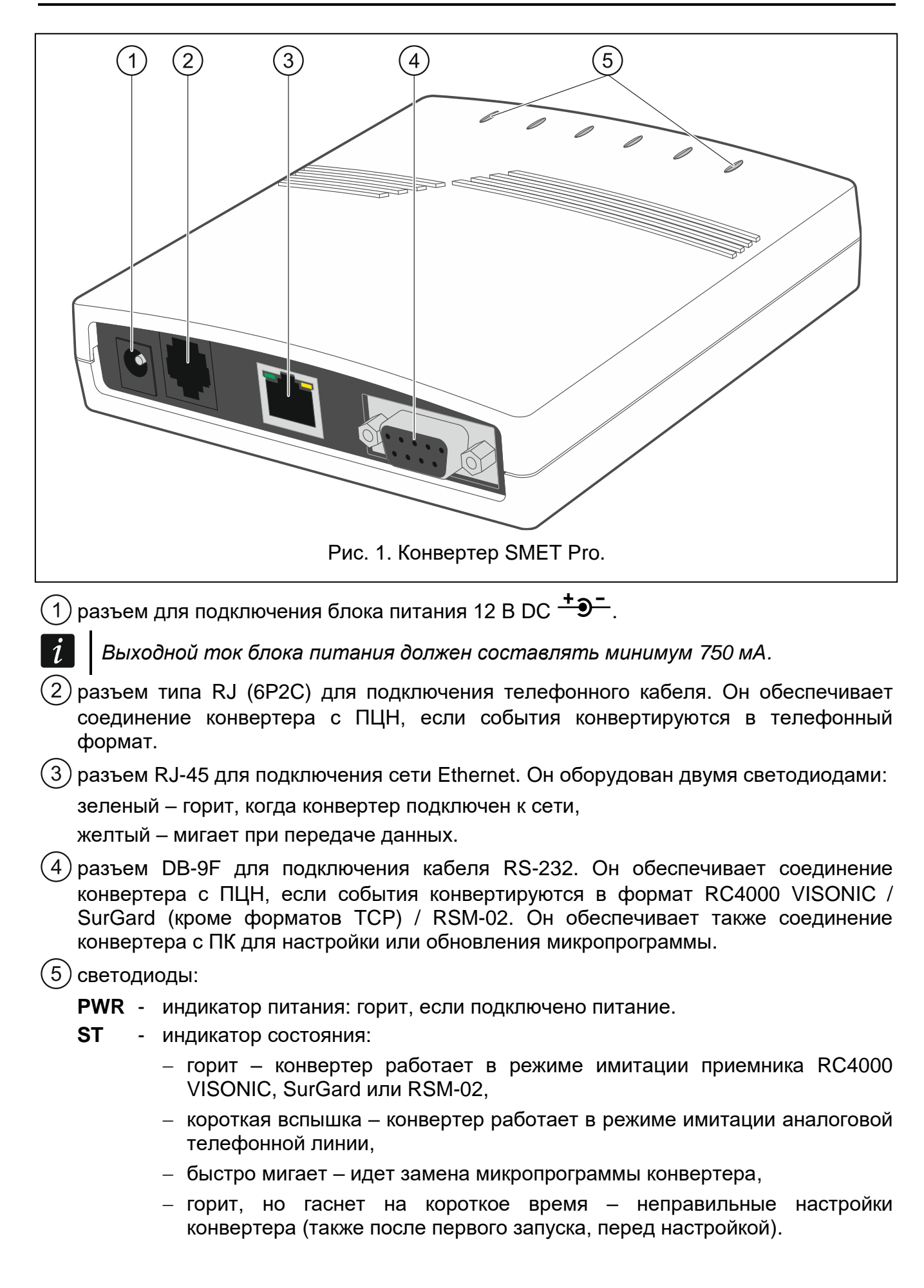

- **RI** индикатор звонка: горит, когда конвертер звонит на ПЦН.
- **OH** индикатор телефонного соединения с ПЦН:
	- горит соединение с ПЦН,
	- мигает соединение с ПЦН продолжается слишком долго (конвертер уже не передает данные).
- **WT** индикатор приветствия / квитирования для телефонного звонка:
	- горит ожидание сигнала приветствия или квитирования от ПЦН,
	- мигает ПЦН не квитирует получение данных.
- **ERR** индикатор аварии:
	- быстро мигает нет кабеля сети Ethernet,
	- 1 короткая вспышка ПЦН не отвечает на телефонный звонок,
	- 2 короткие вспышки ПЦН ответил на звонок, но не получен сигнал приветствия или квитирования,
	- 3 короткие вспышки ПЦН сбросил звонок прежде, чем закончилась передача данных.

## <span id="page-5-0"></span>**3. Настройка**

Конвертер можно настроить с помощью ПК с установленным ПО SMET Soft. ПО SMET Soft можно скачать с сайта www.satel.eu. Необходимая версия программы – 3.0.

 $\tilde{\mathbf{1}}$ 

*На ПК должна быть установлена Виртуальная машина Java (Java Virtual Machine). Ее можно скачать с сайта www.java.com.*

#### <span id="page-5-1"></span>**3.1 Установление связи с конвертером**

ПО SMET Soft может установить соединение с конвертером через порт RS-232 или через Интернет. Установление связи через Интернет возможно только после того, как заданы сетевые настройки конвертера.

#### <span id="page-5-2"></span>**3.1.1 Настройка через порт RS-232**

- 1. Подключите порт RS-232 конвертера (разъем DB-9F) к ПК.
- 2. Запустите ПО SMET Soft.
- 3. В главном окне программы выберите COM-порт ПК, к которому подключен конвертер.

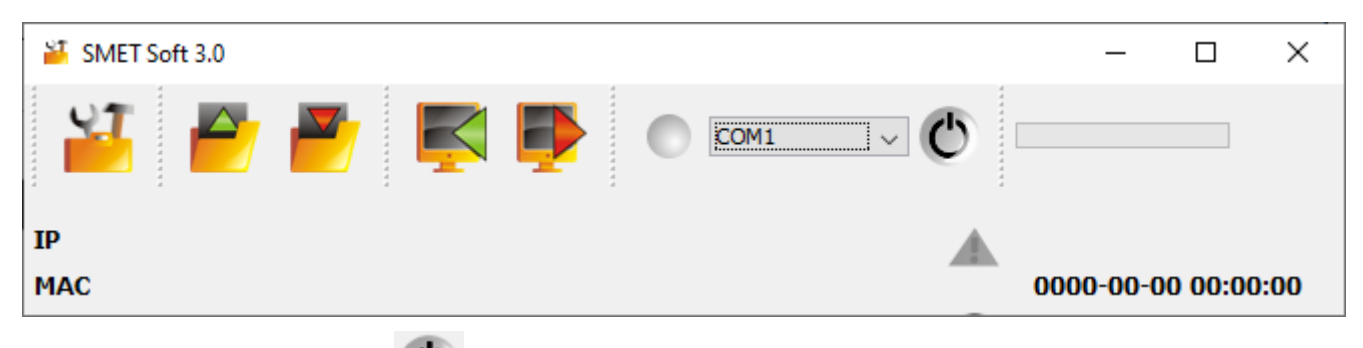

- 4. Щелкните по кнопке  $\blacktriangleright$ . Когда программа установит соединение с конвертером, она автоматически считает данные – это отобразится на полосе прогресса.
- $\boldsymbol{i}$ *Заводские настройки конвертера предполагают работу в режиме имитации аналоговой телефонной линии – это позволяет установить связь через порт RS-232.*

*Если настройки конвертера предполагают использование порта RS-232 для связи с ПЦН (выходные форматы VISONIC (RC4000), SurGard (MLR2/MLR2E), SurGard (MLR2E), SurGard (MLR2 DG) и RSM-02), и Вы хотите установить связь с конвертером, выключите и включите его питание. По прошествии 10 секунд с момента включения питания программа SMET Soft может установить связь с конвертером через порт RS-232.*

*Если Вы использовали программу для настройки конвертера через Интернет, перед выполнением представленных выше шагов измените настройки программы. В окне «Конфигурация», в закладке «Настройки программы» выберите опцию «Порт RS», а затем закройте программу.*

#### <span id="page-6-0"></span>**3.1.2 Настройка через Интернет**

#### <span id="page-6-1"></span>**Настройка необходимых установок программы**

1. Щелкните по кнопке **в ятавном окне программы. Отобразится окно** «Конфигурация».

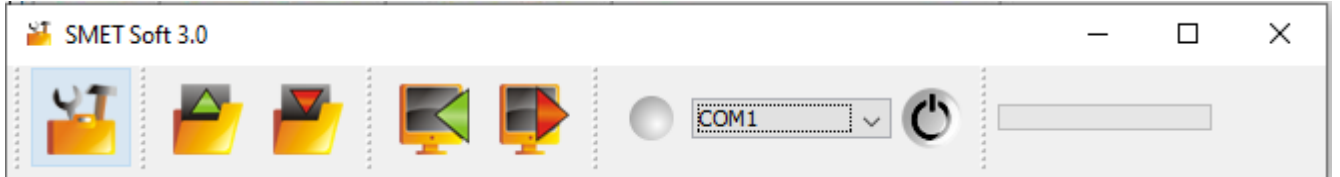

2. Щелкните по закладке «Настройки программы».

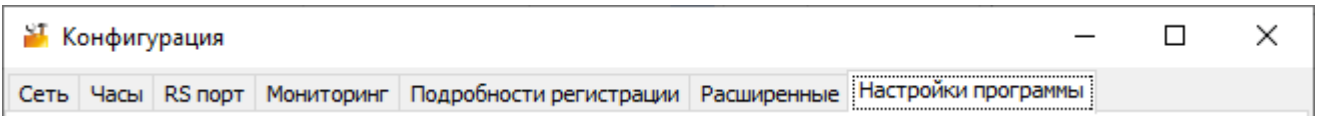

3. Выберите опцию «TCP/IP».

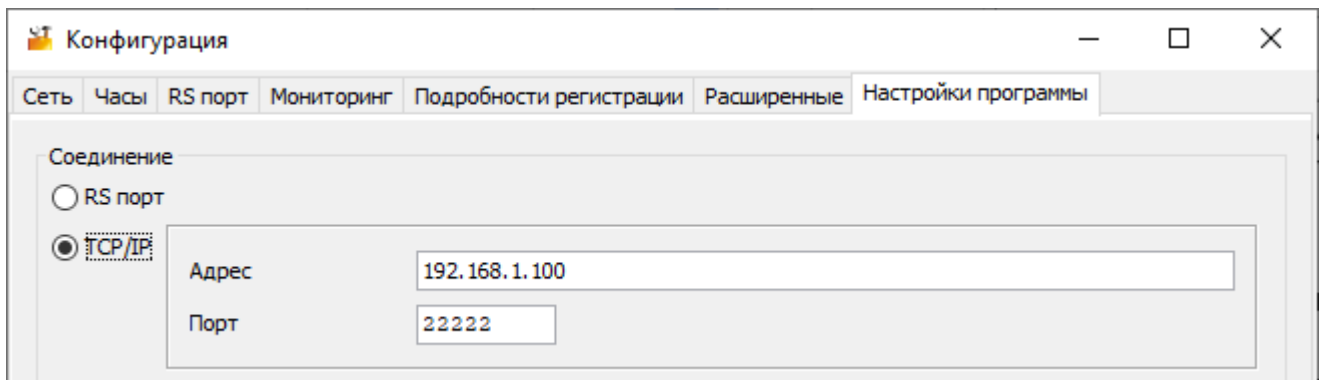

- 4. В поле «Адрес» введите IP-адрес конвертера.
- 5. В поле «RS-порт» введите номер порта, который должен использоваться для связи.
- 6. Щелкните по кнопке «Применить».
- 7. Закройте ПО SMET Soft.

#### <span id="page-6-2"></span>**Установление соединения**

- 1. Запустите ПО SMET Soft.
- 2. Щелкните по кнопке  $\mathbf C$ . Когда программа установит соединение с конвертером, отобразится окно авторизации.

3. Введите имя пользователя и пароль и щелкните по «Вход». Программа автоматически считывает данные – это отображается на полосе прогресса.

## <span id="page-7-0"></span>**3.2 Описание ПО SMET Soft**

#### <span id="page-7-1"></span>**3.2.1 Главное окно**

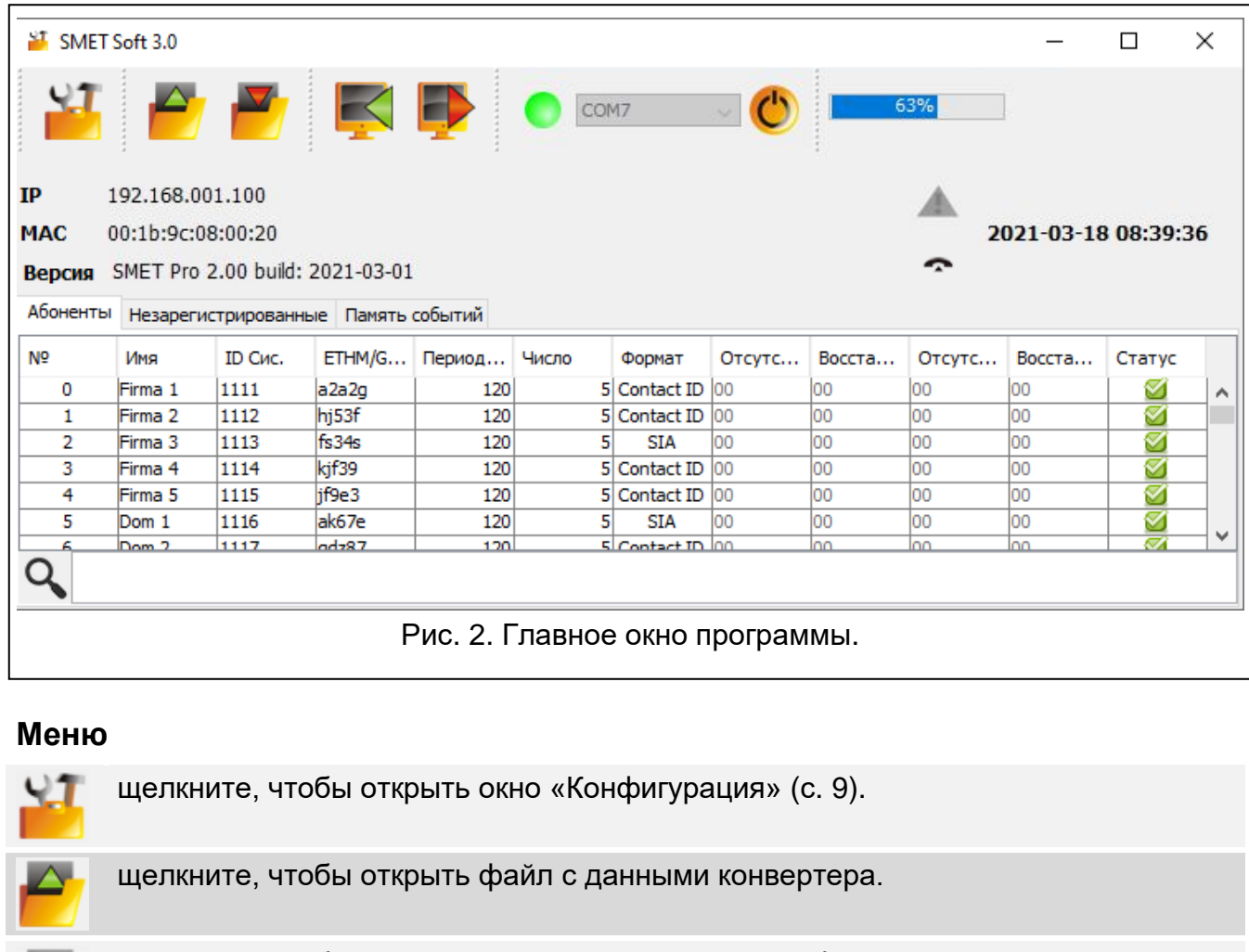

<span id="page-7-2"></span>щелкните, чтобы сохранить данные конвертера в файл.

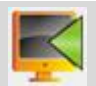

щелкните, чтобы считать данные с конвертера.

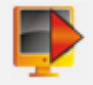

щелкните, чтобы сохранить данные в конвертер.

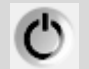

щелкните, чтобы установить соединение с конвертером. Кнопка отображается, если программа не соединена с конвертером. Если настройки программы предполагают соединение через RS-232 (см. «Закладка [«Настройки](#page-19-0) [программы»»](#page-19-0) с. [18\)](#page-19-0), то с левой стороны от кнопки отображается поле, в котором можно выбрать COM-порт ПК, посредством которого должна осуществляться связь с портом RS-232 конвертера.

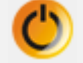

щелкните, чтобы закончить соединение с конвертером. Кнопка отображается, если установлено соединение программы с конвертером.

#### <span id="page-8-0"></span>**Информация**

**[полоса прогресса]** – сообщает о прогрессе считывания / сохранения данных.

**IP** – IP-адрес конвертера.

**MAC** – аппаратный адрес конвертера.

**Версия** – версия микропрограммы конвертера.

 $\blacktriangle$  - иконка, отображающаяся при аварии. Наведите курсор на иконку, чтобы увидеть подробности аварии.

**[статус телефонной связи]** – иконка сообщает о состоянии телефонной связи с ПЦН. Может отображаться одна из следующих иконок:

 $\rightarrow$  – отсутствие связи – режим готовности,

- **«•• конвертер звонит на ПЦН,**
- конвертер установил соединение с ПЦН,

**От – имитация отсутствия телефонной линии, вызванная отсутствием кабеля сети** Ethernet.

#### <span id="page-8-1"></span>**Закладка «Абоненты»**

**№** – порядковый номер абонента.

**Имя** – имя абонента (до 10 символов).

**ID Сис.** – последовательность символов для идентификации системы абонента. Состоит из 4 шестнадцатеричных символов (цифры или буквы от A до F). Такой же идентификатор системы необходимо ввести в настройках мониторинга устройства абонента.

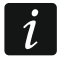

*Не рекомендуется использовать в идентификаторе цифру 0.*

- **Ключ ETHM/GPRS** последовательность символов для идентификации устройства, отправляющего события по сети Ethernet / по сотовой сети данных. Он может состоять не более чем из 5 алфавитно-цифровых символов (цифры, буквы и специальные символы). Такой же ключ необходимо ввести в настройках мониторинга устройства абонента.
- **Период теста [0-255]** временной интервал между следующими друг за другом тестами связи с устройством абонента. Можно ввести от 0 до 255 секунд. Ввод 0 отключает тест связи.
- **Число** количество неудачных тестов связи, после которого конвертер сгенерирует событие, сообщающее о потере связи с устройством. Можно указать от 1 до 15.
- $\boldsymbol{i}$ *Настраивая параметры «Период теста [0-255]» и «Число» учитывайте, что ввод небольших значений для обоих параметров может привести к частому уведомлению о потере связи, которое не обязательно обозначает реальные проблемы со связью. Рекомендуется ввести максимальное значение для параметра «Период теста [0-255]», т. е. 255 секунд, а для параметра «Число» – значение 3.*
- **Формат** формат, в котором должны отправляться события, генерируемые конвертером. Можно выбрать «Нормальный», «Contact ID» или «SIA». Если выбран формат «Нормальный», то в полях «Отсутствие E», «Восстановление E», «Отсутствие C» и «Восстановление C» введите коды событий (2 шестнадцатеричных символа – цифры или буквы от A до F).
- **Отсутствие E** код, отправляемый конвертером для формата «Нормальный» в случае потери связи с устройством, отправляющим события.

Восстановление Е - код. отправляемый конвертером для формата «Нормальный» в случае восстановления связи с устройством, отправляющим события.

- **Отсутствие С** код. отправляемый конвертером для формата «Нормальный» в том случае, если устройство, отправляющее события, потеряет связь с приемноконтрольным прибором.
- Восстановление С код. отправляемый конвертером для формата «Нормальный» в том случае, если устройство, отправляющее события, восстановит связь с приемно-контрольным прибором.

 $\boldsymbol{i}$ 

По умолчанию в полях «Отсутствие Е», «Восстановление Е», «Отсутствие С» и «Восстановление С» введен код «00». Этот код отправляется только в формате Ademco Express. В случае других форматов применение 0 на одной из позиций обозначает ввод однозначного числа в поле кода.

Для формата Contact ID отправляются следующие коды:

Omcymcmeue E - 1 350 01 000 Восстановление Е - 3 350 01 000 Omcymcmeue C - 1 354 01 000 Восстановление С - 3 354 01 000

Для формата SIA отправляются следующие коды:

Omcymcmeue  $E - YS$ 

Восстановление E - YK

Omcymcmeue C - YC

Восстановление C - YK

Статус - иконка сообщает о статусе абонента:

- абонент не идентифицирован.
- $\blacksquare$  абонент зарегистрирован (заполнено поле «ID Sys.» или «Ключ ETHM/GPRS»).
- абонент зарегистрирован, но нет связи с устройством.

#### <span id="page-9-0"></span>Закладка «Незарегистрированные»

B. закладке отображается информация о получении данных, отправленных незарегистрированными абонентами, но соответствующих следующим критериям:

- получены после установления соединения с конвертером с помощью ПО SMET Soft,  $\bullet$
- для их передачи использованы порт и ключ расширенного мониторинга  $\bullet$ (см. «Закладка «Мониторинг»» с. 12).

Прием таких данных может обозначать, что устройства этих абонентов уже настроены для совместной работы с конвертером, но они еще не добавлены в список абонентов.

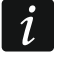

В закладке не отображается информация о данных от абонентов, обслуживаемых в простом режиме.

Отображается следующая информация:

Время - время получения данных.

**ID Сис.** - идентификатор системы, от которой конвертер получил данные.

Ключ ETHM/GPRS ключ. используемый для  $\overline{\phantom{0}}$ идентификации устройства, отправляющего события по сети Ethernet / по сотовой сети данных.

По щелчку правой кнопкой мыши отображается меню со следующими командами:

**Добавить** – щелкните, чтобы создать нового абонента на основании полученных данных. Будут автоматически введены параметры в полях «ID Сис.» и «Ключ ETHM/GPRS».

**Удалить** – щелкните, чтобы удалить список полученных передач.

#### <span id="page-10-0"></span>**Закладка «Память событий»**

В закладке отображаются события, полученные конвертером.

**№** – порядковый номер события.

**Дата** – дата и время получения события.

**Идент.** – идентификатор системы, из которой конвертер получил данные.

**Описание** – в зависимости от формата, в котором передаются события:

Contact ID: код и текстовое описание события,

SIA: текстовое описание события,

Нормальный: код события.

#### **S** – статус события:

- + событие передано на ПЦН,
- - событие ожидает передачи на ПЦН.
- $\vert i \vert$

*Если выделено последнее полученное событие, то список событий обновляется в текущем режиме, т. е. автоматически отображаются новые события.*

#### <span id="page-10-1"></span>**3.2.2 Окно «Конфигурация»**

#### <span id="page-10-2"></span>**Закладка «Сеть»**

- **Динамический IP** если выбрана эта опция, конвертер автоматически загрузит с сервера DHCP данные IP-адреса, маски подсети и шлюза.
- **Статический IP** если выбрана эта опция, сетевые настройки конвертера необходимо задать вручную.
	- **IP-адрес** IP-адрес конвертера. Поле доступно, если активна опция «Статический IP».
	- **Маска подсети** маска подсети, в которой работает конвертер. Поле доступно, если включена опция «Статический IP».
	- **Шлюз по умолчанию** IP-адрес сетевого устройства, посредством которого остальные устройства в данной локальной сети связываются с устройствами в других сетях. Поле доступно, если включена опция «Статический IP».
- **Получать адрес сервера DNS автоматически** если выбрана эта опция, IP-адрес сервера DNS загружается автоматически с сервера DHCP. Опция доступна, если выбрана опция «Динамический IP».
- **Использовать адрес сервера DNS** если выбрана эта опция, IP-адрес сервера DNS необходимо ввести вручную.

**Сервер DNS** – IP-адрес сервера DNS, который должен использовать конвертер.

**MAC Контроль** – если опция включена, конвертер получает данные только от тех устройств, чьи MAC-адреса указаны в списке ниже. Контроль MAC-адресов защищает конвертер от попыток взлома.

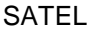

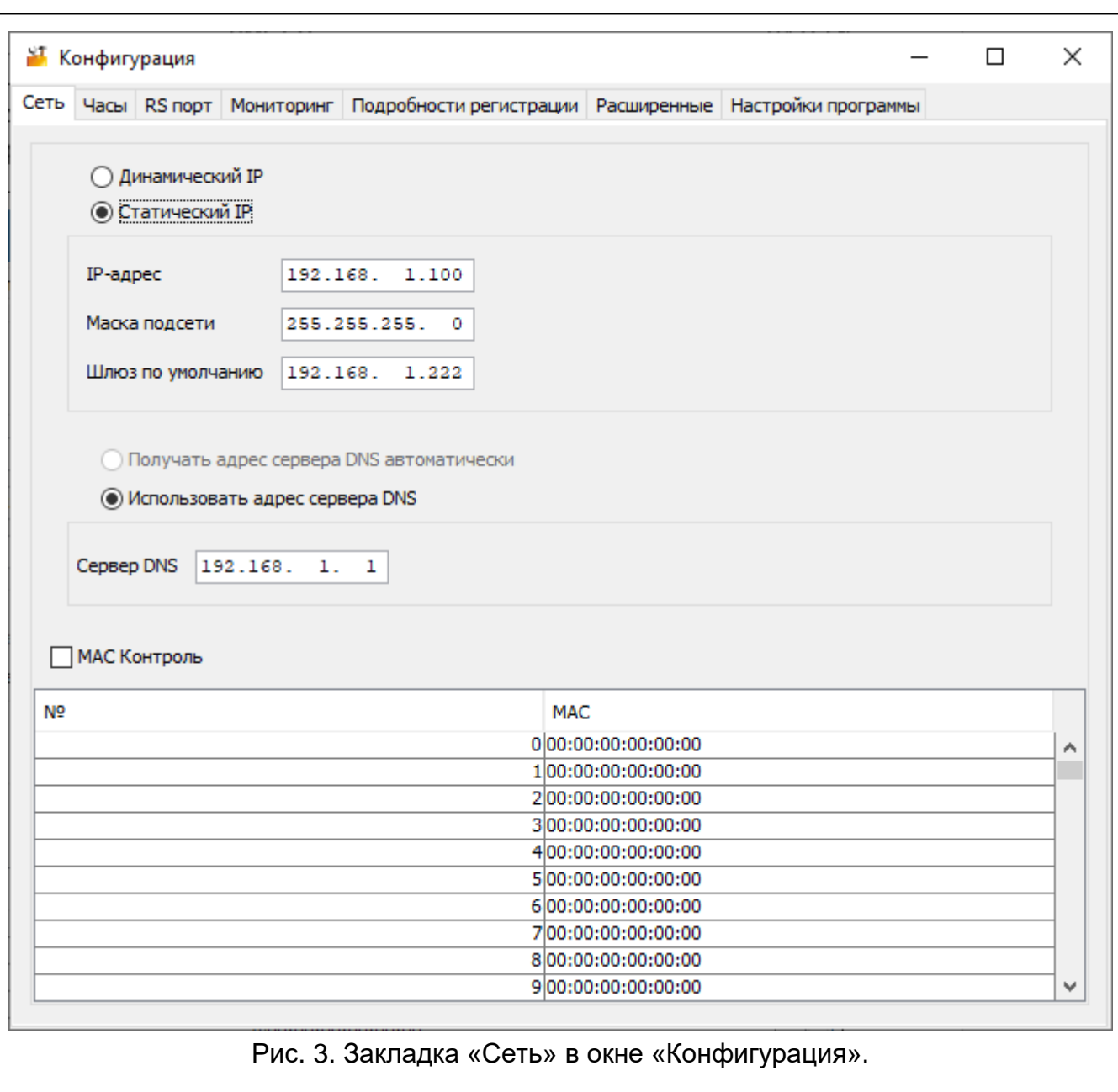

#### <span id="page-11-0"></span>**Закладка «Часы»**

**Летнее /зимнее время** – конвертер может автоматически корректировать настройки часов при переходе с летнего на зимнее время и с зимнего на летнее время. Доступны следующие варианты коррекции:

**без коррекции**,

**согласно EU** – по правилам Европейского Союза,

**согласно USA** – по правилам Соединенных Штатов Америки,

**на 1 час по датам** – коррекция на 1 час по датам,

**на 2 часа по датам** – коррекция на 2 часа по датам.

- **Летнее время** дата (день, месяц), когда часы будут переведены на летнее время (переведены вперед). Поле доступно, если настройки часов должны корректироваться на 1 или 2 часа по датам.
- **Зимнее время** дата (день, месяц), когда часы будут переведены на зимнее время (переведены назад). Поле доступно, если настройки часов должны корректироваться на 1 или 2 часа по датам.

**Синхронизация времени** – если опция включена, время конвертера синхронизируется с сервером времени. Синхронизация производится один раз в час и после перезапуска. В случае неудачи конвертер повторяет попытки синхронизировать время каждые 10 минут.

**Сервер времени (NTP)** – IP-адрес сервера времени, поддерживающего протокол NTP. Поле доступно, если включена опция «Синхронизация времени».

**Часовой пояс** – различие между универсальным координированным временем (UTC) и временем в часовом поясе (Польша: UTC+01:00). Параметр необходим для синхронизации времени.

**Системное время** – дата и время на основании часов ПК.

**Отправить** – щелкните, чтобы сохранить в конвертере время часов ПК.

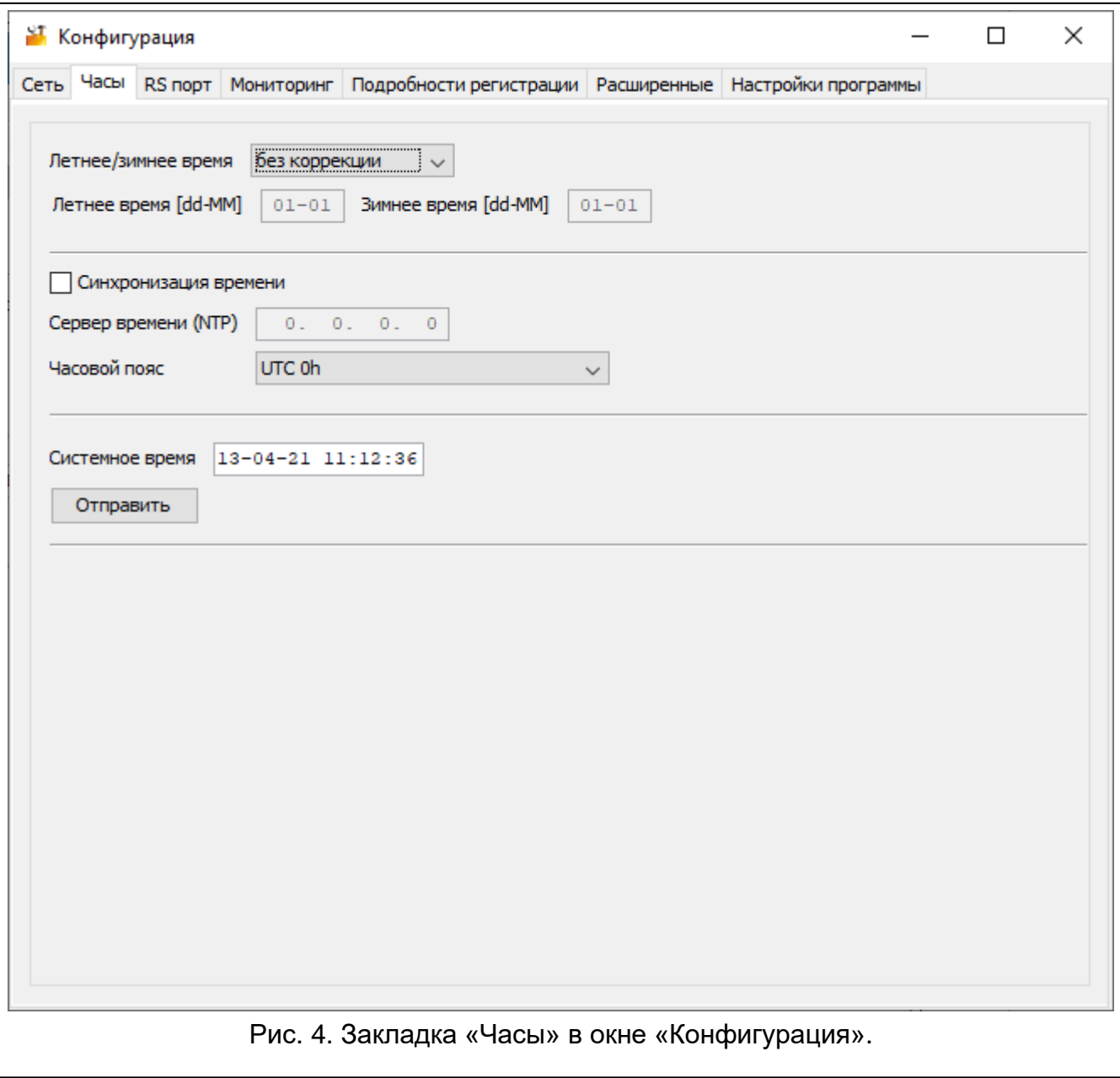

#### <span id="page-12-0"></span>**Закладка «RS порт»**

**Количество бит в секунду** – скорость передачи через порт RS-232.

**Бит данных** – количество данных, передаваемых после стартового бита.

**Четность** – параметр определяет должна ли контролироваться четность, и каким образом она будет контролироваться.

**Стоповый бит** – длина стопового бита.

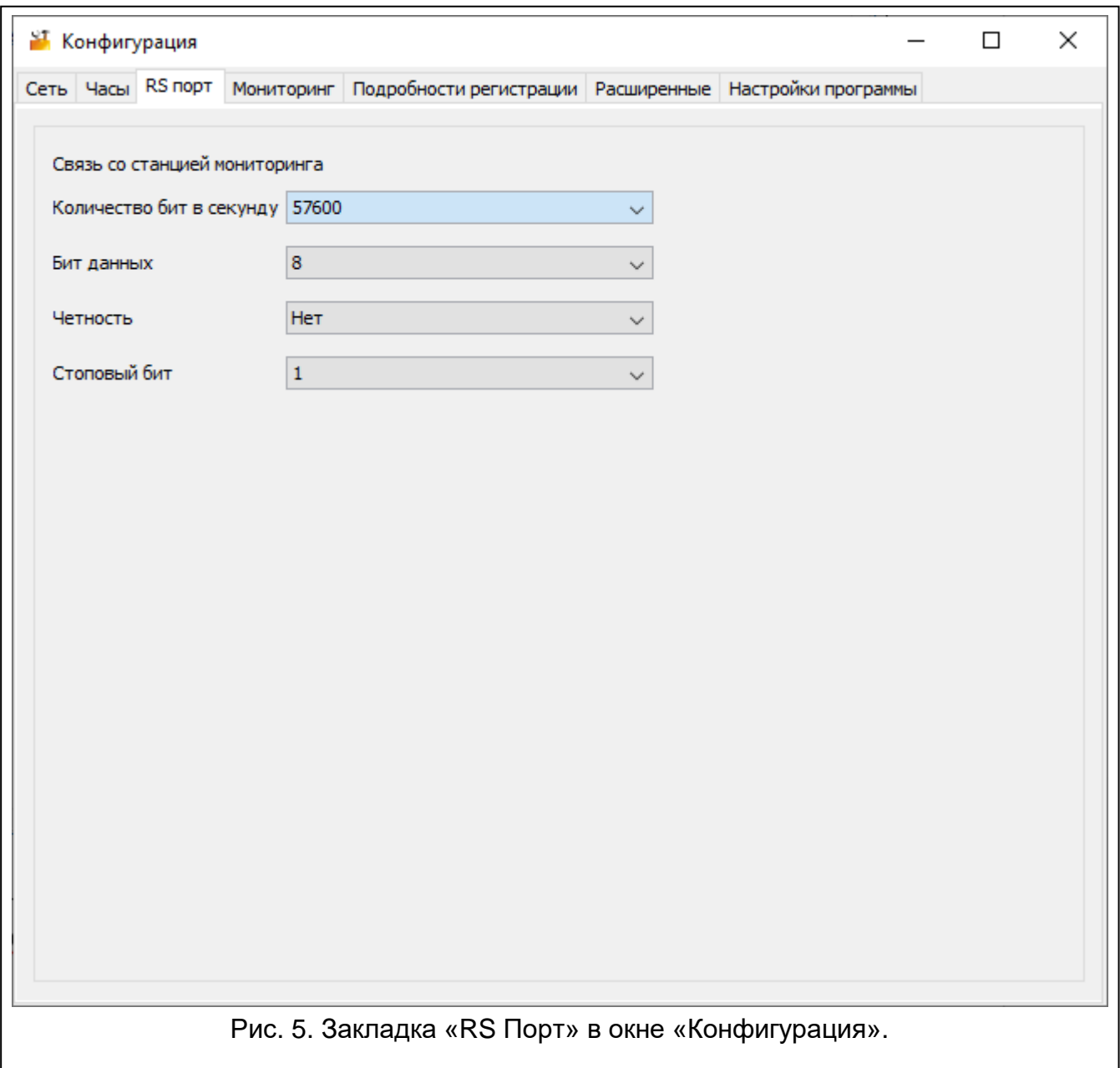

#### <span id="page-13-0"></span>**Закладка «Мониторинг»**

#### *Расширенный*

Настройки в этой части касаются абонентов, обслуживаемых в расширенном режиме, т. е. с контролем связи. Данные таких абонентов должны быть определены в закладке «Абоненты» (с. [7\)](#page-8-1).

- **Ключ** последовательность до 12 алфавитно-цифровых символов (цифры, буквы и специальные символы), предназначенная для шифрования данных, отправляемых на ПЦН. Такой же ключ необходимо ввести в настройках мониторинга устройства абонента.
- **Порт** номер порта, используемого для связи с устройством абонента в расширенном режиме.

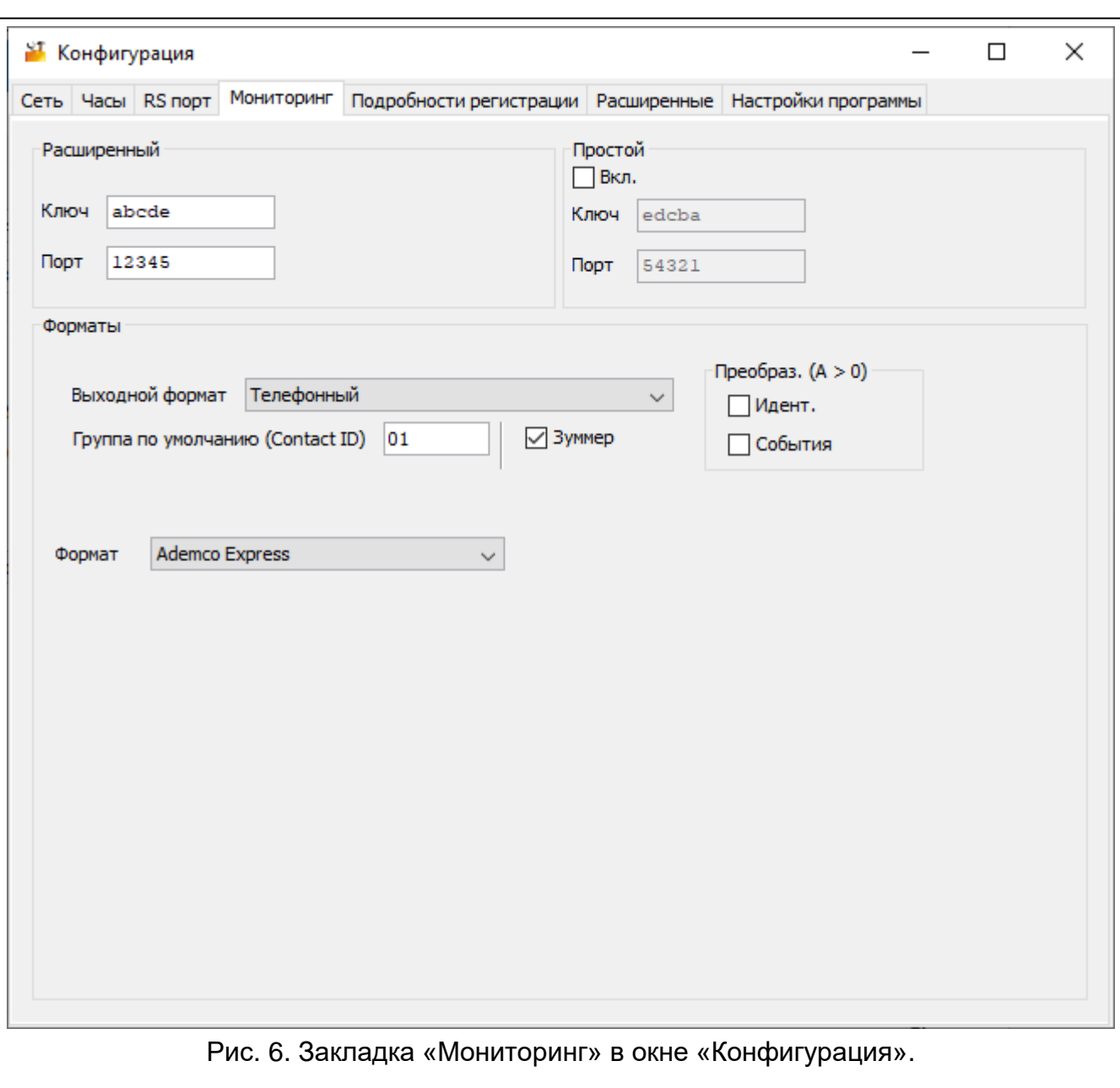

#### *Простой*

Настройки в этой части касаются абонентов, обслуживаемых в простом режиме, т. е. без контроля связи.

- **Вкл.** если опция включена, конвертер может обслуживать абонентов в простом режиме.
- **Ключ** последовательность до 12 алфавитно-цифровых символов (цифры, буквы и специальные символы), предназначенная для шифрования данных, передаваемых на ПЦН. Такой же ключ необходимо ввести в настройках мониторинга устройства абонента.
- **Порт** номер порта, используемого для связи с устройством абонента в простом режиме.

#### *Форматы*

Настройки в этой части касаются метода передачи данных на ПЦН.

**Выходной формат** – выходной формат данных, отправляемых на ПЦН. Можно выбрать один из следующих форматов:

- Телефонный
- VISONIC (RC4000)
- SurGard (MLR2/MLR2E)
- SurGard (MLR2E)
- SurGard (MLR2 DG)
- SurGard (MLR2 TCP Server)
- SurGard (MLR2E TCP Server)
- SurGard (MLR2E DG TCP Server)
- SurGard (MLR2 TCP Client)
- SurGard (MLR2E TCP Client)
- SurGard (MLR2 DG TCP Client)
- RSM-02
- **Группа по умолчанию (Contact ID)** номер группы для событий, генерируемых конвертером (для формата Contact ID).
- **Зуммер** если опция включена, конвертер звуковым сигналом сообщает о получении данных.

#### *Преобразование (A > 0)*

- **Идент.** если опция включена, то буква A в идентификаторе, передаваемом на ПЦН, заменяется на 0.
- **События** если опция включена, то буква A в коде события, передаваемого на ПЦН, заменяется на 0.

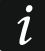

*Параметры «Идент.» и «Событие» не относятся к формату SIA.*

#### *Настройки, доступные после выбора телефонного формата*

**Формат** – телефонный формат мониторинга, который использует конвертер для передачи событий на ПЦН. Доступны следующие форматы:

- Ademco slow
- Sescoa, Franklin, DCI, Vertex
- Silent Knight fast
- Radionics 1400
- Radionics 2300
- Radionics 1400 with parity
- Radionics 2300 with parity
- Ademco Express

*Если устройство абонента отправляет события в формате Contact ID или SIA, конвертер передает их на ПЦН в том же самом формате.*

#### *Настройки, доступные после выбора формата VISONIC (RC4000)*

**№ приемника [1-99]** – номер приемника, имитируемого конвертером.

**№ линии [1-9]** – номер линии, которую имитирует конвертер для событий, генерируемых конвертером.

 $\boldsymbol{i}$ 

- **№ линии (GPRS) [1-9]** номер линии, которую имитирует конвертер для событий, передаваемых устройством абонента по сотовой сети (мобильная передача данных).
- **№ линии (ETHM) [1-9]** номер линии, которую имитирует конвертер для событий, передаваемых устройством абонента по сети Ethernet.

#### *Настройки, доступные после выбора формата SurGard*

**№ приемника [1-9]** – номер приемника, имитируемого конвертером.

- **IP-адрес** IP-адрес ПЦН, с которым должен соединяться конвертер. Параметр доступен для форматов SurGard (MLR2 TCP Client), SurGard (MLR2E TCP Client) и SurGard (MLR2 DG TCP Client).
- **Порт TCP/IP** номер порта, используемого для связи с ПЦН. Параметр доступен для форматов SurGard (MLR2 TCP Server), SurGard (MLR2E TCP Server), SurGard (MLR2E DG TCP Server), SurGard (MLR2 TCP Client), SurGard (MLR2E TCP Client) и SurGard (MLR2 DG TCP Client).
- **№ линии [1-99]** номер линии, которую имитирует конвертер для событий, генерируемых конвертером. Параметр доступен для форматов SurGard (MLR2/MLR2E), SurGard (MLR2E), SurGard (MLR2E TCP Server) и SurGard (MLR2E TCP Client).
- **№ линии [1-9]** номер линии, которую имитирует конвертер для событий, генерируемых конвертером. Параметр доступен для форматов SurGard (MLR2 DG), SurGard (MLR2 TCP Server), SurGard (MLR2E DG TCP Server), SurGard (MLR2 TCP Client) и SurGard (MLR2 DG TCP Client).
- **№ линии (GPRS) [1-99]** номер линии, которую имитирует конвертер для событий, передаваемых устройством абонента по сотовой сети (мобильная передача данных). Параметр доступен для форматов SurGard (MLR2/MLR2E), SurGard (MLR2E), SurGard (MLR2E TCP Server) и SurGard (MLR2E TCP Client).
- **№ линии (GPRS) [1-9]** номер линии, которую имитирует конвертер для событий, передаваемых устройством абонента по сотовой сети (мобильная передача данных). Параметр доступен для форматов SurGard (MLR2 DG), SurGard (MLR2 TCP Server), SurGard (MLR2E DG TCP Server), SurGard (MLR2 TCP Client) и SurGard (MLR2 DG TCP Client).
- **№ линии (ETHM) [1-99]** номер линии, которую имитирует конвертер для событий, отправляемых устройством абонента по сети Ethernet. Параметр доступен для форматов SurGard (MLR2/MLR2E), SurGard (MLR2E), SurGard (MLR2E TCP Server) и SurGard (MLR2E TCP Client).
- **№ линии (ETHM) [1-9]** номер линии, которую имитирует конвертер для событий, отправляемых устройством абонента по сети Ethernet. Параметр доступен для форматов SurGard (MLR2 DG), SurGard (MLR2 TCP Server), SurGard (MLR2E DG TCP Server), SurGard (MLR2 TCP Client) и SurGard (MLR2 DG TCP Client).
- **Период теста [0-255]** временной интервал между двумя следующими друг за другом тестами связи с ПЦН. Можно указать от 0 до 255 секунд. Ввод значения 0 обозначает отключение теста связи.
- **Список кодов** тип события, назначенный первому символу кода события (щелкните по колонке «Тип», чтобы выбрать из списка тип события).

#### *Настройки, доступные после выбора формата RSM-02*

**№ приемника [1-99]** – номер приемника, имитируемого конвертером.

**Тест связи** – если опция включена, конвертер тестирует связь с ПЦН.

#### <span id="page-17-0"></span>**Закладка «Подробности регистрации»**

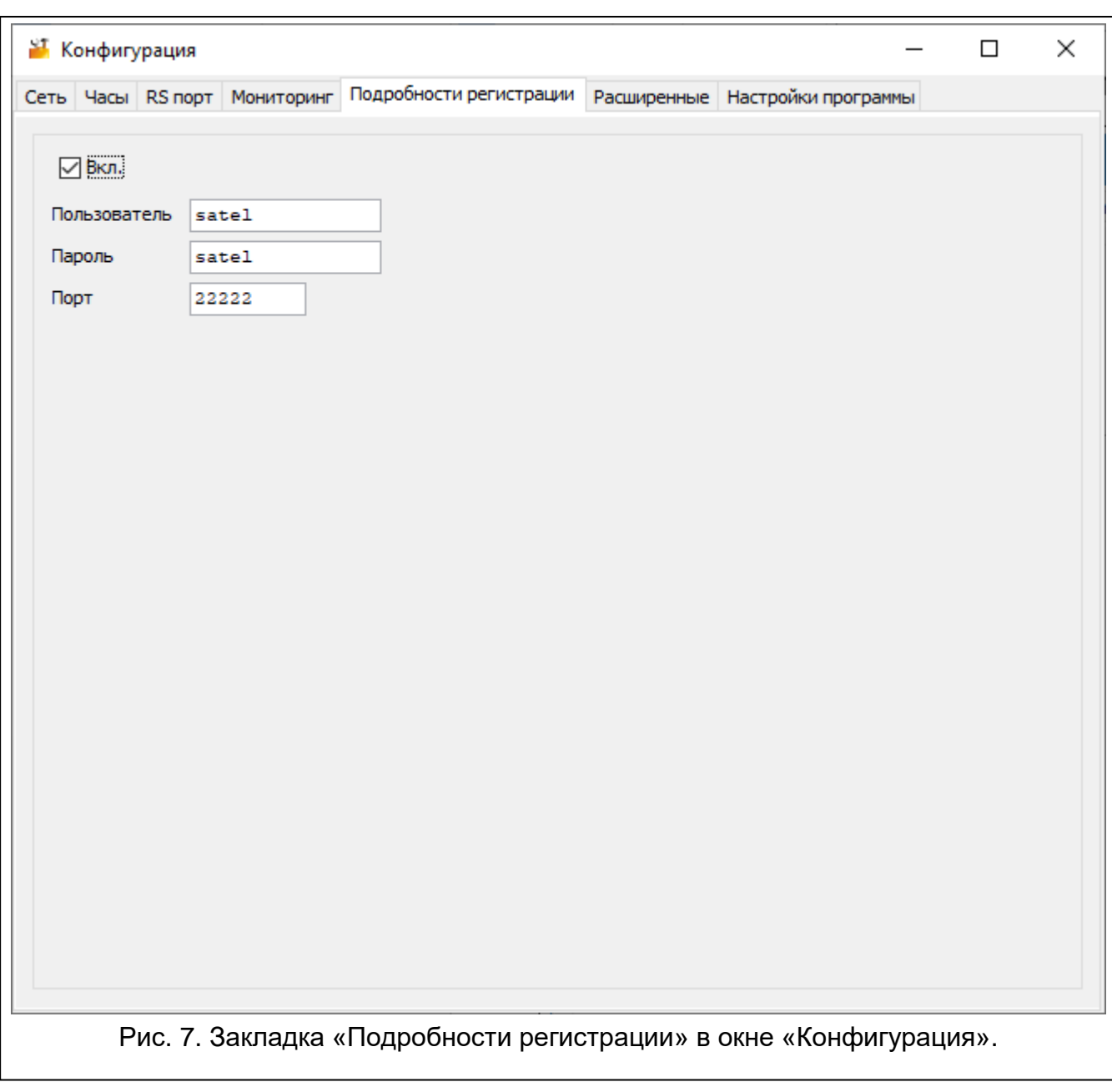

**Вкл.** – если опция включена, конвертер можно настраивать через Интернет.

- **Пользователь** имя пользователя. Необходимо для регистрации в конвертере в случае настройки через Интернет. По умолчанию: satel. Поле доступно, если включена опция «Вкл.».
- **Пароль** пароль пользователя. Необходим для регистрации в конвертере в случае настройки через Интернет. По умолчанию: satel. Поле доступно, если включена опция «Вкл.».
- **Порт** номер порта, используемого для связи с конвертером в случае настройки через Интернет. Поле доступно, если включена опция «Вкл.».

#### <span id="page-18-0"></span>**Закладка «Расширенные»**

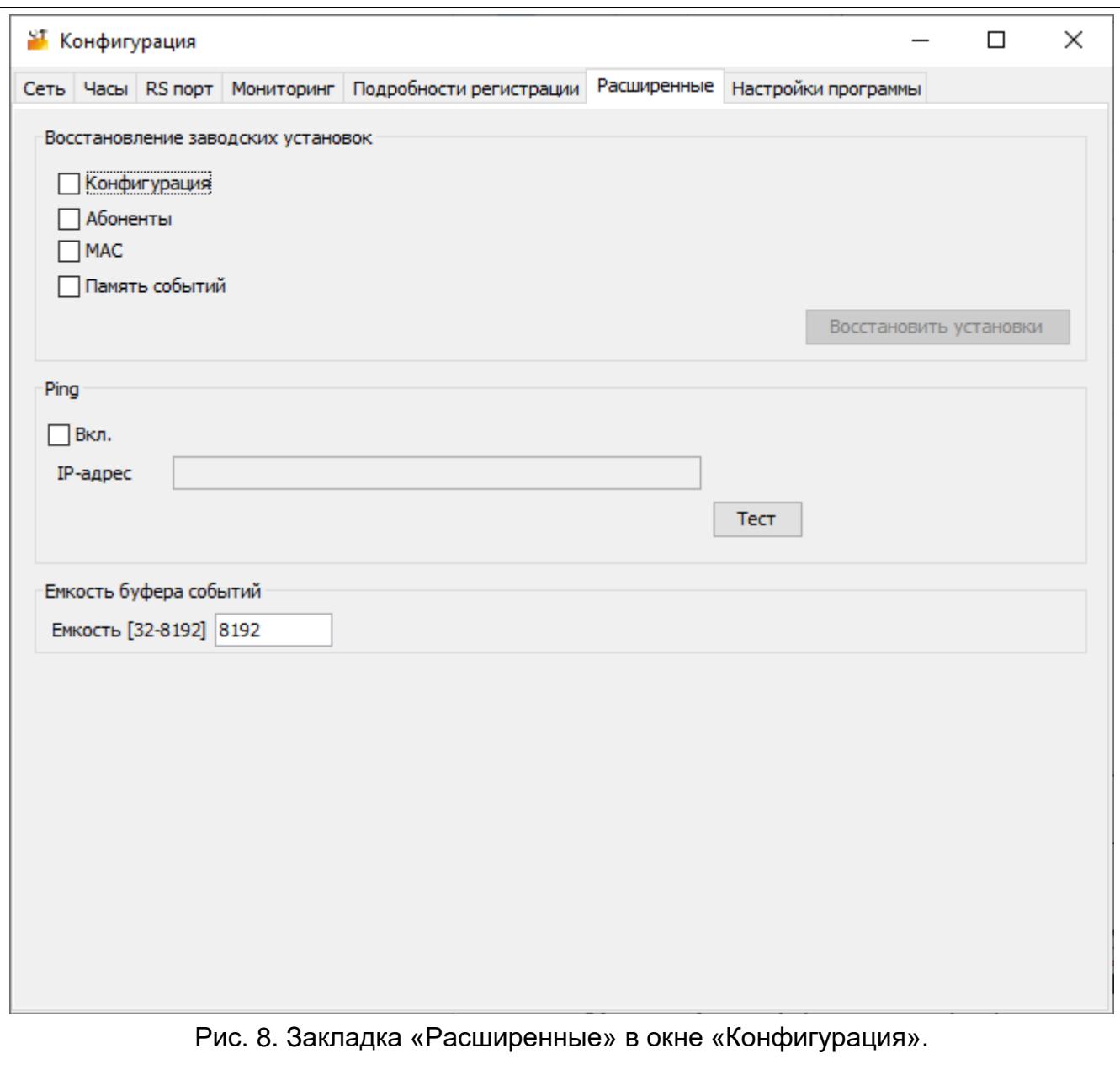

#### *Восстановление заводских установок*

- **Конфигурация** если опция включена, по щелчку на кнопку «Восстановить установки» все настройки, представленные в окне «Конфигурация», примут значения по умолчанию. Сохранится только список MAC-адресов, указанный в закладке «Сеть».
- **Абоненты** если опция включена, по щелчку на кнопке «Восстановить установки» все настройки в закладке «Абоненты» в главном окне примут значения по умолчанию.
- **MAC** если опция включена, по щелчку на кнопке «Восстановить установки» удаляется список MAC-адресов, содержащийся в закладке «Сеть».
- **Память событий** если опция включена, по щелчку на кнопке «Восстановить установки» будет очищен буфер событий, т. е. будут удалены все события, получение которых конвертер подтвердил, но еще не передал события на ПЦН.
	- *Очищение буфера событий рекомендуется после каждого изменения его емкости или обновления микропрограммы конвертера.*

#### *Ping*

- **Вкл.** если опция включена, конвертер 1 раз в минуту отправляет команду ping на указанный IP-адрес и ожидает ответа. Таким образом он проверяет соединение через Интернет. Если в течение 5 секунд с момента отправление команды конвертер не получит ответ, он отправляет команду еще раз. После 5 неудачных попыток конвертер перезапускается. После пяти перезапусков конвертер сообщает об аварии. Если включена опция «Зуммер» (см. [«Закладка «Мониторинг»»](#page-13-0) с. [12\)](#page-13-0), об аварии сообщает звуковой сигнал. Конвертер не перезапускается во время соединения с программой SMET Soft.
	- **IP-аdres** IP-адрес или имя домена, куда конвертер будет отправлять команду ping. Поле доступно, если включена опция «Вкл.».
	- **Тест** щелкните, чтобы отправить команду ping. Если конвертер получит ответ, отобразится сообщение: «Ping OK». Если конвертер не получит ответ, отобразится сообщение: «Нет ответа на ping».

#### *Емкость буфера событий*

**Емкость [32-8192]** – количество байтов, предусмотренное для буфера событий. Рекомендуется ввести максимальное значение. В буфере событий хранятся события, получение которых конвертер подтвердил, но еще не передал события на ПЦН. После заполнения буфера событий конвертер сообщает об аварии и перестает принимать новые события.

*После каждого изменения емкости буфера событий очистите его.*

#### <span id="page-19-0"></span>**Закладка «Настройки программы»**

#### *Соединение*

**Порт RS** – если выбрана эта опция, ПО соединяется с конвертером через порт RS-232.

**TCP/IP** – если выбрана эта опция, ПО соединяется с конвертером через Интернет.

**Адрес** – IP-адрес конвертера, с которым должна соединяться программа.

**Порт** – номер порта, используемого для связи с конвертером.

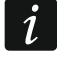

*После выбора метода связи, который отличается от предыдущего, закройте и перезапустите ПО.*

#### *Язык*

Можно выбрать язык программы.

**Применить** – щелкните, чтобы применить изменения.

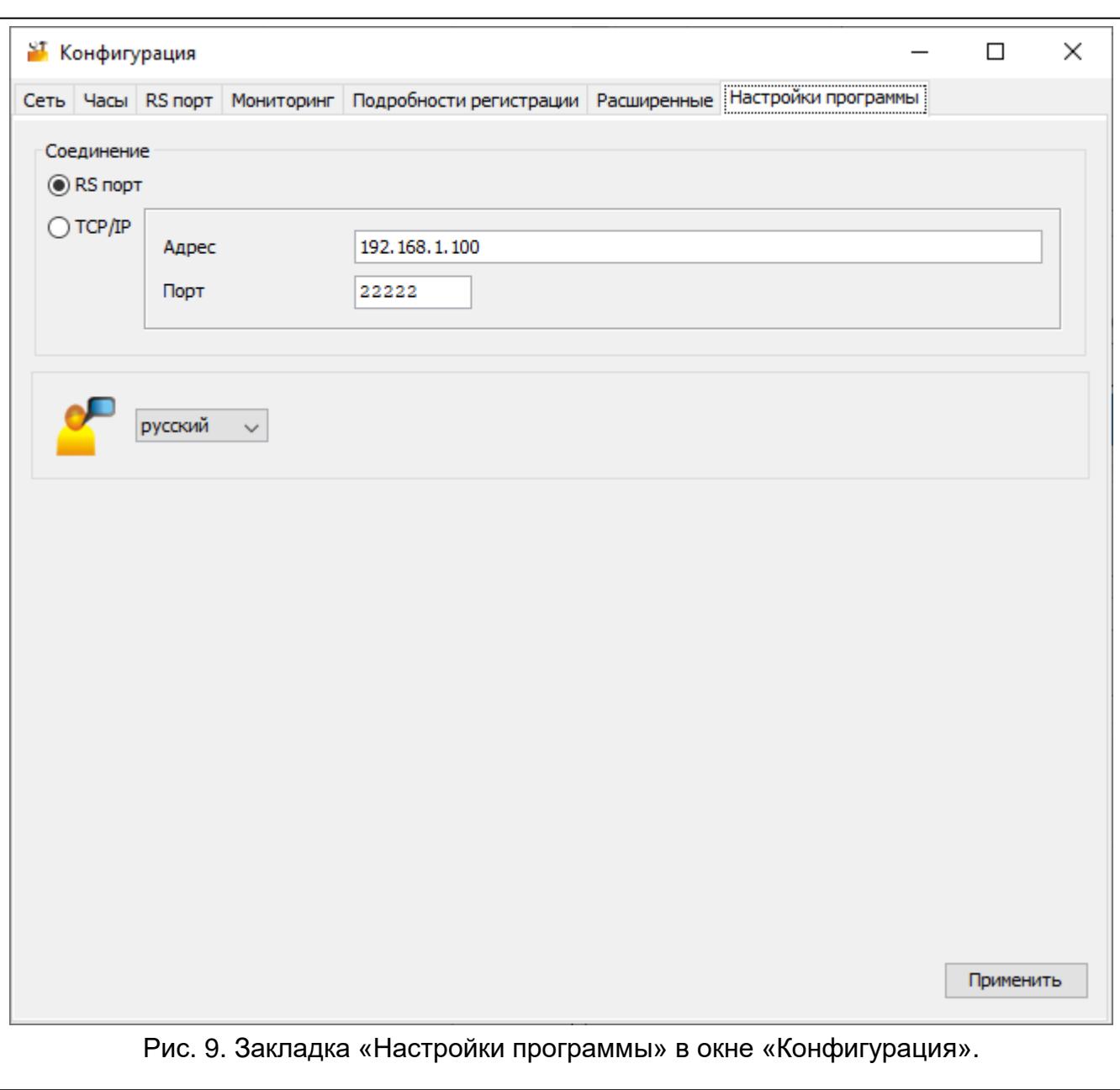

## <span id="page-20-0"></span>**4. Подключение**

**Устройство предназначено для работы исключительно в локальных компьютерных сетях (LAN). Его нельзя подключать непосредственно к внешней компьютерной сети (MAN, WAN). Соединение с внешней сетью следует реализовать посредством роутера или модема xDSL.**

Устройство следует устанавливать в закрытых помещениях с нормальной влажностью воздуха.

- 1. Подключите конвертер к сети Ethernet. Используйте кабель, соответствующий стандарту 100Base-TX (такой же, как при подключении к сети компьютера).
- 2. Если конвертер не имитирует приемник SurGard, который связывается с ПЦН через Интернет (форматы TCP), подключите конвертер к ПЦН:
	- если события должны преобразовываться в телефонный формат с помощью телефонного кабеля,

- если события должны преобразовываться в формат RC4000 VISONIC / SurGard (форматы, отличающиеся от TCP) / RSM-02 - с помощью кабеля RS-232.

3. Подключите блок питания к конвертеру.

## <span id="page-21-0"></span>5. Технические данные

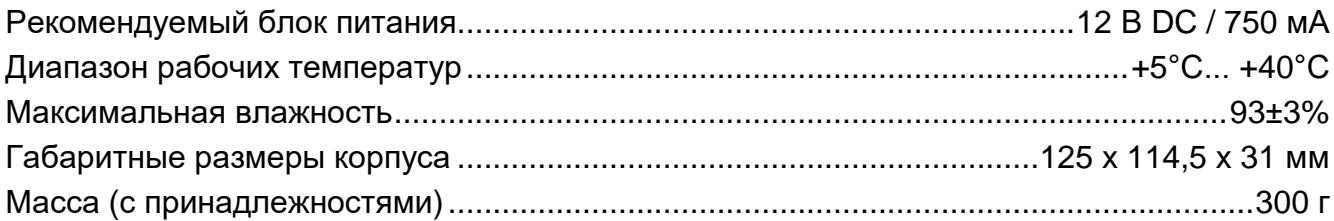